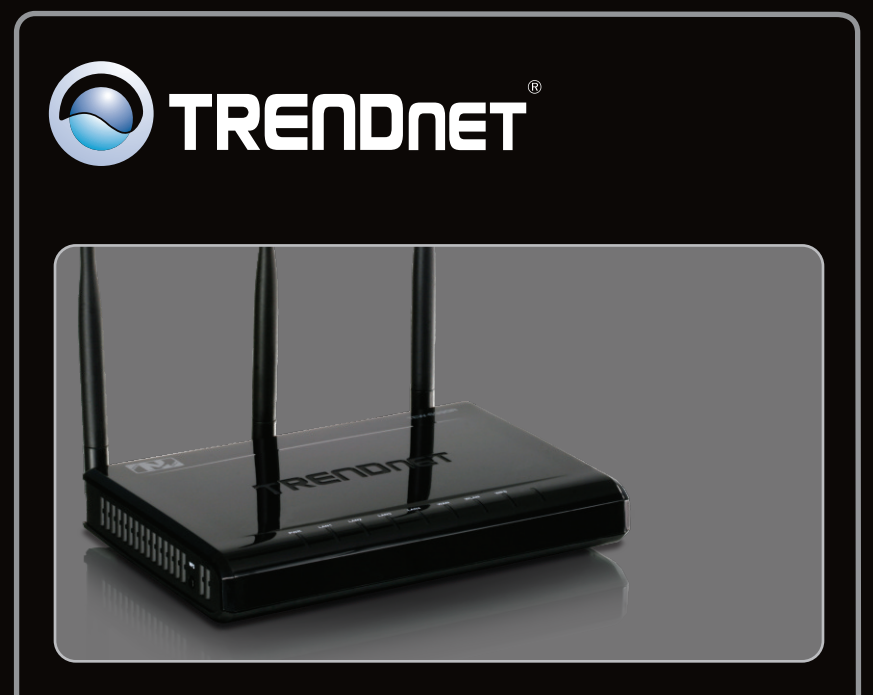

## **Guide d'installation rapide**

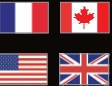

**Quick Installation Guide**

# TEW-639GR 2.01

## **Table des matières**

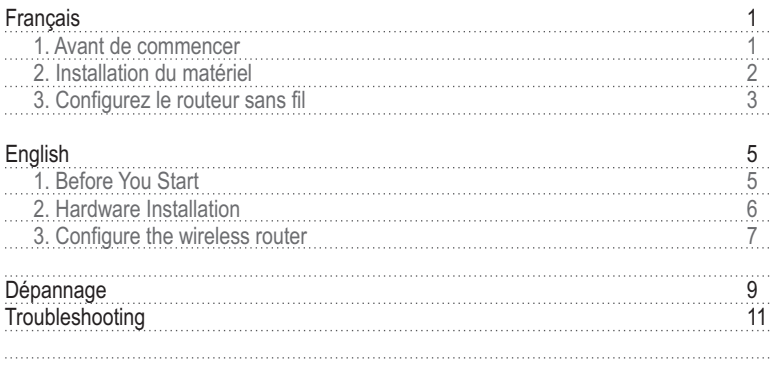

## **1. Avant de commencer**

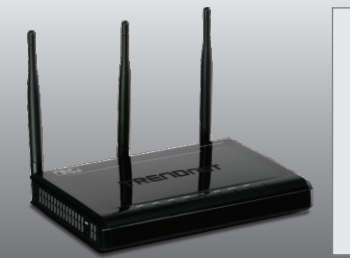

### **Contenu de l'emballage**

- TEW-639GR
- ??Guide d´installation rapide en plusieurs langues<br>• Guide de l'utilisateur sur CD-ROM
- 
- Câble Ethernet de catégorie 5 (1.5m / 4.9ft) ?Câble Ethernet de catégorie 5 (1.5m / 4.9ft) (12V DC, 1A) Adaptateur secteur
- 

## **Configuration du système**

- ??Un ordinateur avec un adaptateur réseau câblé ou sans fil correctement installé
- Navigateur Internet : Internet Explorer (6.0 ou supérieur)<br>• Internet à large bande
- 
- ?Internet à large bande Modem DSL ou câble installé

## **2. Installation du matériel**

**Remarque :** Avant de débuter, réunissez toutes les informations concernant votre connexion Internet. En cas de besoin, contactez votre fournisseur d'accès Internet (FAI).

- **1.** Vérifiez que vous avez une connexion Internet. Lorsque vous connectez votre ordinateur directement au modem câble ou DSL ou Prise jack Ethernet. Ouvrez votre web browser, (par exemple Internet Explorer) et saisissez un URL (par exemple http://www.trendnet.com) dans la barre d'adresse.
- Cable/DSL Modem **Internet**
- **2.** Branchez une extrémité du câble RJ-45 à l'un des ports LAN du TEW-639GR. Branchez l'autre extrémité au port Ethernet de l'ordinateur.
- **3.** Connectez l'extrémité d'un câble RJ-45 au port WAN du TEW-639GR. Branchez l'autre extrémité du câble à votre modem.
- **4.** Branchez l'adaptateur secteur AC au TEW-639GR et ensuite à une prise de courant.

- **5.** Déplacer l'interrupteur d'alimentation en position marche.
- **6.** Vérifiez que les voyants lumineux suivants, se trouvant sur l'avant, sont allumés : **POWER, LAN, WAN** et **WLAN.**

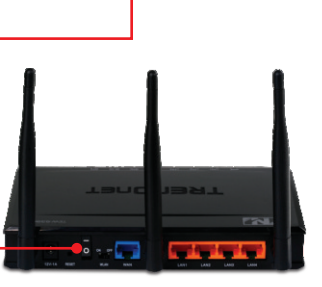

**Remarque :** Il est recommandé de configurer le routeur sans fil depuis un ordinateur câblé.

New Tab - Windows Internet Explorer **1.** Ouvrez votre navigateur Internet, tapez-y  $e$  http://192.168.10.1 l'adresse http://192.168.10.1 et appuyez sur la File Edit View Favorites Tools Help Favorites 4 @ Suggested Sites • @ Web Slice Gallery • touche **Enter** (Entrez). <sup>6</sup> New Tab **Windows Security** The server 192.168.10.1 at TEW-639GR requires a usem ng: This server is requesting that your username and passw Warr sent in an inse  $\frac{1}{2}$ nner (hasic auth ntication without a secure **2.** Saisissez le nom d'utilisateur et le not de passe, ensuite cliquez sur **OK**. Nom d'utilisateur: admin Par défaut, il n'y a pas de mot de passe. **Remarque**: Le mot de Nom d'utilisateur  $\Box$  Cancel  $\overline{\alpha}$ par défaut est une case sensible. **TRENDNET 3.** Cliquez sur Network, et ensuite sur WAN Setting. Et sélectionnez le type exact de connexion Internet. **4.** Configurez les paramètres en vous basant sur les données reçues de votre **FAI.** Cliquez sur **Apply** (Appliquer). **TRENDRET 5**. Cliquez sur **Wireless** (sans fil) et ensuite sur **Basic**. Saisissez le nom sans fil (SSID) désiré et cliquez sur **Apply** (Appliquer). Le nom sans fil (SSID) par défaut est TRENDnet639.an w

**Remarque**: L'exemple ci-dessous correspond à la sécurisation WPA2-PSK . Si vous sélectionnez WPA-PSK ou WPA2-PSK , assurez-vous que vos adaptateurs sans fil supportent le WPA ou le WPA2. Si vos adaptateurs sans fil ne supportent pas le WPA ou le WPA2, sélectionnez WEP.

**6.** Sélectionnez le mode WPA voulu, saisir les caractères de votre code pré-partagé et cliquer sur Appliquer. Pour les modes WPAPSK ou WPA2-PSK, le code prépartagé doit contenir entre 8 et 63 caractères ASCII ou 64 caractères HEX. Assurez-vous de bien noter le code prépartagé.

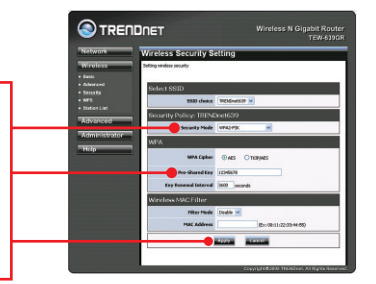

**7.** Ouvrez votre navigateur et saisissez-y une URL (p. ex. www.trendnet.com) afin de vérifiez que vous disposez d'une connexion Internet.

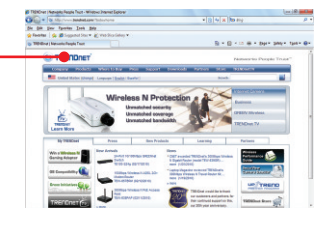

### **L'installation est maintenant complète**

Si vous désirez des informations détaillées sur la configuration et les paramètres avancés du **TEW-639GR**, veuillez consulter la rubrique Dépannage, le guide de l'utilisateur sur CD-ROM ou le site Internet de TRENDnet sur http://www.trendnet.com.

### **Enregistrez votre produit**

Afin d'être sûr de recevoir le meilleur niveau de service clientèle et le meilleur support possibles, veuillez prendre le temps d'enregistrer votre produit en ligne sur: www.trendnet.com/register Nous vous remercions d'avoir choisi TRENDnet.

## **1. Before You Start**

ENGLISH

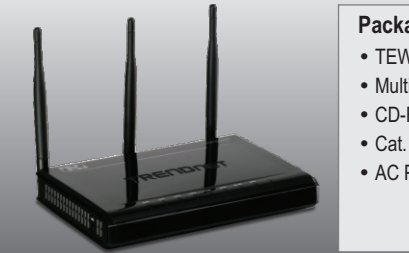

### **Package Contents**

- TEW-639GR
- Multi-Language Quick Installation Guide<br>• CD-ROM (User's Guide)
- 
- Cat. 5 Ethernet Cable (1.5m / 4.9ft)
- ?Cat. 5 Ethernet Cable (1.5m / 4.9ft) AC Power Adapter (12V DC, 1A)

## **System Requirements**

- A computer with a wired or wireless adapter properly installed
- Web Browser: Internet Explorer (6 or higher)
- Broadband Internet
- ?Broadband Internet Installed Cable or DSL Modem

## **2. Hardware Installation**

**Note:** Gather all information related to your Internet Connection before you start. If necessary, contact your Internet Service Provider (ISP).

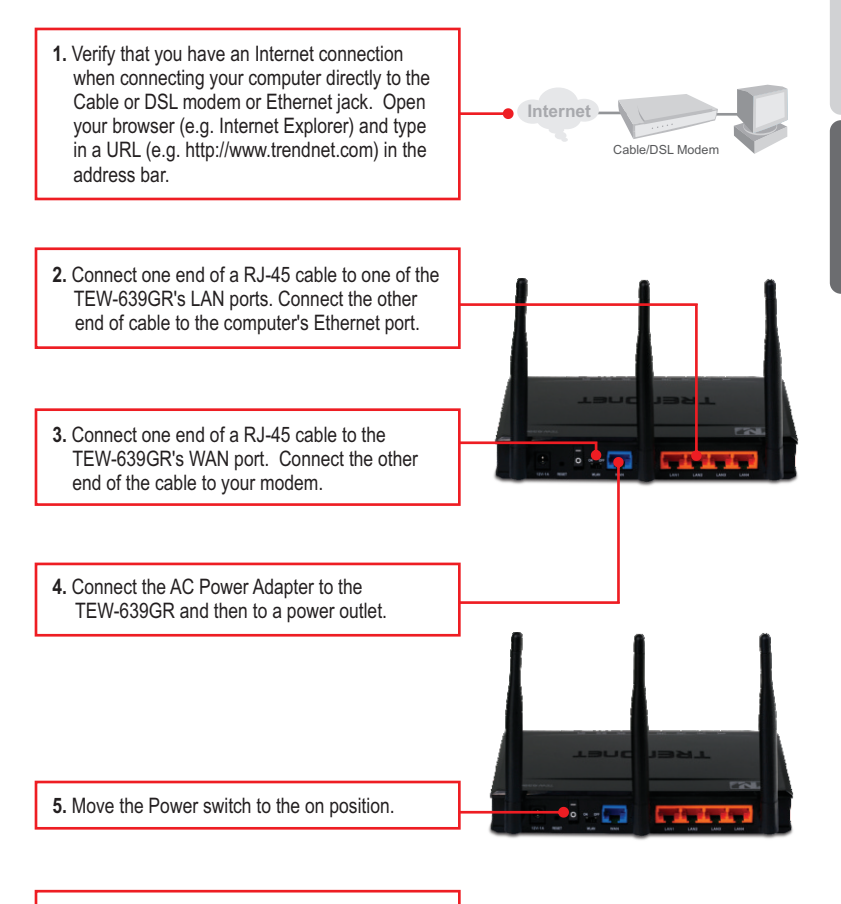

**6.** Verify that the following panel lights are on: **Power, LAN, WAN and WLAN.**

### **Note:**

It is recommended that you configure the Wireless Router from a wired computer.

New Tab - Windows Internet Explorer **1.** Open your web browser, type  $e$  http://192.168.10.1 **http://192.168.10.1** in the Address bar, and File Edit View Favorites Tools Help Favorites \$ Suggested Sites . D Web Slice Gallery then press **Enter**. New Tab **Windows Security** The server 192.168.10.1 at TEW-639GR requires a username and pas Warning: This server is requesting that your username and passwo<br>sent in an insecure manner (basic authentication without a secure **2.** Enter the User Name and Password, and then connection). click **OK**. User name: **admin** By default, there is no password. Note: User name is case sensitive. OK Cancel **OTRENDAFT 3.** Click **Network** and then click **WAN Setting.**  de Area Network (WAN) Sel Then select the proper Internet **Connection Type**. **4.** Configure the settings based on information provided by your ISP. Then click **Apply**. **OTRENDAFT** Wireless Settin **5**. Click **Wireless** and then click **Basic**. Enter the desired **Wireless Name (SSID)** and then click **Apply**. The default **Wireless Name (SSID)** is TRENDnet639.

**7**

**Note:** The example below is for WPA2-PSK security. If you select WPA-PSK or WPA2-PSK, make sure your wireless adapters support WPA2 or WPA. If your wireless adapters do not support WPA or WPA2, then select WEP.

**6.** Select the desired **WPA** mode, enter characters for your Pre-Shared key and then click **Apply**. For WPA-PSK or WPA2-PSK, the Pre-Shared Key must be between 8 and 63 ASCII or 64 HEX characters. Make sure to copy down the Pre-Shared Key.

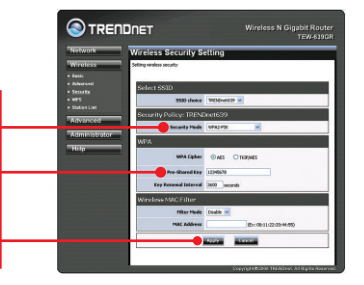

**7.** Open up your browser and enter in a URL (e.g. www.trendnet.com) to verify that you have Internet connection.

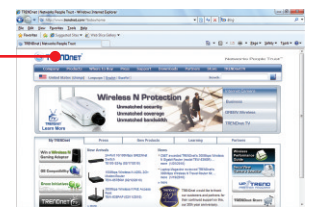

### **Your Installation is complete**

For detailed information regarding the **TEW-639GR**'s configuration and advanced settings, please refer to the Troubleshooting section, User's Guide on the Utility CD-ROM, or TRENDnet's website at http://www.trendnet.com.

### **Register Your Product**

To ensure the highest level of customer service and support, please take a moment to register your product Online at: **www.trendnet.com/registe**r Thank you for choosing TRENDnet

**1. J'ai saisi l'adresse IP http://192.168.10.1 dans la barre d'adresse de mon navigateur Internet, mais un message d'erreur m'informe que « La page ne peut être affichée ». Comment puis-je accéder à la page Internet de configuration du TEW-TEW-639GR?**

- 1. Vérifiez à nouveau les paramètres de votre matériel en suivant les instructions de la partie  $\mathfrak{p}$
- 2. Assurez-vous que les voyants LAN et WLAN sont allumés
- 3. Assurez-vous que vos paramètres TCP/IP sont bien sur Obtain an IP address automatically (Obtenir une adresse IP automatiquement) (voir les étapes ci-dessous).
- 4. Enfoncez le bouton de réinitialisation (reset) pendant 15 secondes.

## **Windows 7**

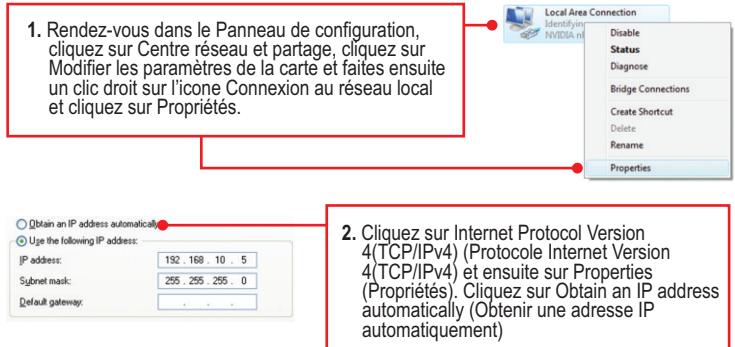

## **Windows Vista**

**1.** Allez sur **Control Panel** (Panel de contrôle), cliquez sur **Network and Internet** (Réseaux et Internet), cliquez sur **Network and Sharing Center** (réseaux et centre de partage), cliquez sur **Manage Network Connections** (gérez vos connections réseaux) et enfin cliquez sur la touche droite de la souris pour l'icône **Local Area Connection** (connection du réseau local) et ensuite cliquez sur **Properties** (Propriétés).

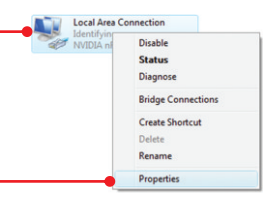

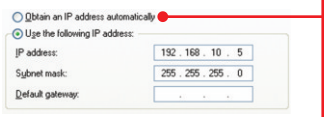

**2.** Cliquez sur **Internet Protocol Version**  4(TCP/IPv4) (Protocole Internet Version 4(TCP/IPv4) et ensuite sur **Properties**  (Propriétés). Cliquez sur **Obtain an IP address automatically** (Obtenir une adresse IP automatiquement)

## **Windows XP/2000**

**1.** Allez dans le Panneau configuration, doublecliquez sur l'icône Connexions réseau, ensuite faites un clic droit sur l'icône Connexion au réseau local et cliquez sur **Propriétés**.

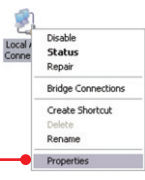

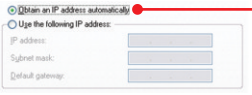

**2.** Cliquez sur **Internet Protocol** (Protocole Internet) (TCP/IP) et ensuite sur **Properties** (Propriétés). Cliquez sur **Obtain an IP address automatically**  (Obtenir une adresse IP automatiquement).

#### **2. Je ne suis pas certain du type dompte Internet que j'ai pour ma connexion câble/DSL. Comment puis-le savoir ?**

Contactez le service à la clientèle de votre fournisseur d'accès Internet (FAI) pour obtenir l'information exacte.

### **3. J'ai configuré mon routeur avec mes données ISP, mais je n'arrive pas à connecter à Internet. Que dois-je faire?**

- 1. Vérifiez que vous pouvez vous connecter sur Internet avec une connection directe à partir de votre modem.
- 2. Contactez votre ISP et vérifez que toutes les informations de mise en marche de votre connection internet sont correctes.
- 3. Allumez et éteignez votre modem et routeur. Débranchez la prise électrique du modem et routeur. Laissez passer 30 secondes, ensuite reconnectez la prise électrique au modem. Attendez que le modem redémarre complètement, et enfin reconnectez la prise électrique au routeur.

### **4. Tous les paramètres sont corrects, mais je n'arrive pas à établir une connexion sans fil avec le routeur. Que faire ?**

- 1. Assurez-vous que le switch WLAN à l'arrière du routeur est sur «on ».
- 2. Revérifiez si le voyant WLAN du routeur est allumé.
- 3. Eteignez et rallumez le TEW-639GR. Débranchez l'alimentation électrique du TEW-639GR. Attendez 15 secondes, ensuite rebranchez le TEW-639GR au courant.
- 4. Contactez le fabricant de votre adaptateur réseau sans fil et assurez-vous que ce dernier est configuré avec le SSID correct. Le SSID par défaut est TRENDnet639.

### **5. Lorsque je connecte l'ordinateur au port LAN du routeur, je n'obtiens pas la vitesse Gigabit. Que dois-je faire?**

- 1. Assurez vous que l'adaptateur Gigabit Ethernet est installée
- 2. Vérifez bien que vous utiliser le câble Ethernet Cat-5e or Cat 6. Attention: certains câbles CAT-5 ne sont pas fait pour une application en Gigabit

Si vous avez la moindre question concernant la **TEW-639GR** veuillez contacter le département d'assistance technique de TRENDnet.

#### **1. I typed http://192.168.10.1 in my Internet Browser's Address Bar, but an error message says "The page cannot be displayed." How can I get into the TEW-639GR's web configuration page?**

- 1. Check your hardware settings again by following the instructions in Section 2.
- 2. Make sure the LAN and WLAN lights are lit.
- 3. Make sure your TCP/IP settings are set to **Obtain an IP address automatically** (see the steps below).
- 4. Press on the factory reset button for 15 seconds.

## **Windows 7**

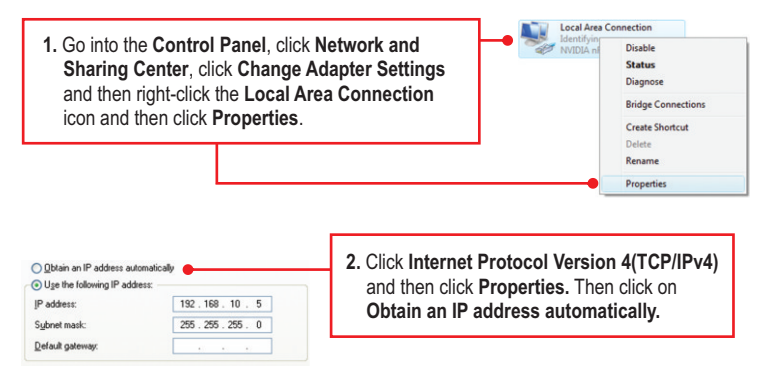

## **Windows Vista**

**1.** Go into the **Control Panel**, click **Network and Internet**, click **Network and Sharing Center**, click **Manage Network Connections** and then right-click the **Local Area Connection** icon and then click **Properties**.

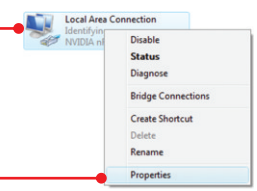

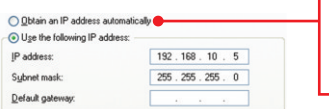

**2.** Click **Internet Protocol Version 4(TCP/IPv4)** and then click **Properties.** Then click on **Obtain an IP address automatically.**

## **Windows XP/2000**

**1.** Go into the **Control Panel**, double-click the **Network Connections** icon and then right-click the **Local Area Connection** icon and then click **Properties**.

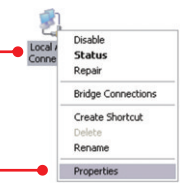

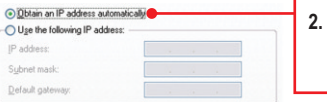

**2.** Click **Internet Protocol (TCP/IP)** and then click **Properties.** Then click on **Obtain an IP address automatically.**

### **2. I am not sure what type of Internet Account Type I have for my Cable/DSL connection. How do I find out?**

Contact your Internet Service Provider's (ISP) support service for the correct information.

### **3. I configured my router with my ISP settings, but I can not get onto the Internet. What should I do?**

- 1. Verify that you can get onto the Internet with a direct connection into your modem.
- 2. Contact your ISP and verify all the information that you have in regards to your Internet connection settings is correct.
- 3. Power cycle your modem and router. Unplug the power to the modem and router. Wait 30 seconds, and then reconnect the power to the modem. Wait for the modem to fully boot up, and then reconnect the power to the router.

### **4. All the settings are correct, but I can not make a wireless connection to the Router. What should I do?**

- 1. Make sure that the WLAN switch on the back of the router is set to on.
- 2. Double check that the WLAN light on the Router is lit.
- 3. Power cycle the TEW-639GR. Unplug the power to the TEW-639GR. Wait 15 seconds, then plug the power back in to the TEW-639GR.
- 4. Contact the manufacturer of your wireless network adapter and make sure the wireless network adapter is configured with the proper SSID. The default SSID of the TEW-639GR is **TRENDnet639.**

### **5. When I connect a computer to the router's LAN port, I am not getting Gigabit speeds. What should I do?**

- 1. Make sure that you have a Gigabit Ethernet adapter installed.
- 2. Make sure to use a Cat-5e or Cat 6 Ethernet cable. Some CAT-5 cables are not rated to run in Gigabit.

If you still encounter problems or have any questions regarding the **TEW-639GR,** please contact TRENDnet's Technical Support Department.

### Coordonnées du fournisseur:

Nom: TRENDnet, Inc.

Adresse: 20675 Manhattan Place Torrance, CA 90501 USA

#### Détails du produit:

Nom du produit: 300Mbps Wireless N Gigabit Router

Modèle: **TEW-639GR**   $C \in 0560$  (!)

**S**TRENDNET

Nom Commercial: TRENDnet

#### Détails standard applicable:

EN 300 328-1 V1.7.1: 2006 EN 301 489-1 V1.8.1: 2008 EN 301 489-17 V2.1.1: 2009 FN 50385: 2002 EN 60950-1: 2006

#### Déclaration:

The product is herewith confirmed to comply with the requirements of Directive 1999/5/EC of the Council (European Parliament) on the radio and telecommunications terminal equipment.

Je declare par la présente que les produits et appareils mentionnés ci-dessus sont conformes aux standards et aux dispositions des directives.

Sonny Su

Name (Full Name)

February 15, 2010

Date

Director of Technology

Position / Title

Legal

### **GPL/LGPL General Information**

This TRENDnet product includes free software written by third party developers. These codes are subject to the GNU General Public License ("GPL") or GNU Lesser General Public License ("LGPL"). These codes are distributed WITHOUT WARRANTY and are subject to the copyrights of the developers. TRENDnet does not provide technical support for these codes. The details of the GNU GPL and LGPL are included in the product CD-ROM.

Please also go to (http://www.gnu.org/licenses/gpl.txt) or (http://www.gnu.org/licenses/lgpl.txt) for specific terms of each license.

The source codes are available for download from TRENDnet's web site (http://trendnet.com/downloads/list gpl.asp) for at least three years from the product shipping date.

You could also request the source codes by contacting TRENDnet.

20675 Manhattan Place, Torrance, CA 90501, USA, Tel: +1-310-961-5500 Fax: +1-310-961-5511

#### Informations générales GPL/LGPL

Ce produit TRENDnet comprend un logiciel libre écrit par des programmeurs tiers. Ces codes sont sujet à la GNU General Public License ("GPL" Licence publique générale GNU) ou à la GNU Lesser General Public License ("LGPL" Licence publique générale limitée GNU). Ces codes sont distribués SANS GARANTIE et sont suiets aux droits d'auteurs des programmeurs. TRENDnet ne fournit pas d'assistance technique pour ces codes. Les détails concernant les GPL et LGPL GNU sont repris sur le CD-ROM du produit.

Veuillez également vous rendre en (http://www.gnu.org/licenses/gpl.txt) ou en (http://www.gnu.org/licenses/lgpl.txt) pour les conditions spécifiques de chaque licence.

Les codes source sont disponibles au téléchargement sur le site Internet de TRENDnet web site (http://trendnet.com/downloads/list qpl.asp) durant au moins 3 ans à partir de la date d'expédition du produit. Vous pouvez également demander les codes source en contactant TRENDnet.

20675 Manhattan Place, Torrance, CA 90501, USA, Tel: +1-310-961-5500 Fax: +1-310-961-5511

#### Allgemeine Informationen zu GPL/LGPL

Dieses Produkt enthält die freie Software "netfilter/iptables" (@ 2000-2004 netfilter project http://www.netfilter.org) und die freie Software "Linux "mtd" (Memory Technology Devices) Implementation (© 2000 David Woodhouse), erstmals integriert in Linux Version 2.4.0-test 3 v. 10.07.2000 (http://www.kernel.org/pub/linux/kernel/v2.4/old-test-kernels/linux-2.4.0-test3.tar.bz2), sowie weitere freie Software. Sie haben durch den Erwerb dieses Produktes keinerlei Gewährleistungsansprüche gegen die Berechtigten an der oben genannten Software erworben: weil diese die Software kostenfrei lizenzieren gewähren sie keine Haftung gemäß unten abgedruckten Lizenzbedingungen. Die Software darf von jedermann im Quell-und Objektcode unter Beachtung der Lizenzbedingungen der GNU General Public License Version 2, und GNU Lesser General Public License (LGPL) vervielfältigt, verbreitet und verarbeitet werden. Die Lizenz ist unten im englischsprachigen Originalwortlaut wiedergegeben. Eine nichtoffizielle Übersetzung in die deutsche Sprache finden Sie im Internet unter

(http://www.gnu.de/documents/gpl-2.0.de.html). Eine allgemeine öffentliche GNU Lizenz befindet sich auch auf der mitgelieferten CD-ROM.

Sie können Quell-und Objektcode der Software für mindestens drei Jahre auf unserer Homepage www.trendnet.com im Downloadbereich (http://trendnet.com/langen/downloads/list gpl.asp) downloadend. Sofern Sie nicht über die Möglichkeit des Downloads verfügen können Sie bei TRENDnet.

20675 Manhattan Place, Torrance, CA 90501-U.S.A -, Tel.: +1-310-961-5500, Fax: +1-310-961-5511 die Software anfordern,

#### Información general sobre la GPL/LGPL

Este producto de TRENDnet incluye un programa gratuito desarrollado por terceros. Estos códigos están sujetos a la Licencia pública general de GNU ("GPL") o la Licencia pública general limitada de GNU ("LGPL"). Estos códigos son distribuidos SIN GARANTÍA y están sujetos a las leves de propiedad intelectual de sus desarrolladores. TRENDnet no ofrece servicio técnico para estos códigos. Los detalles sobre las licencias GPL y LGPL de GNU se incluyen en el CD-ROM del producto.

Consulte también el (http://www.gnu.org/licenses/gpl.txt) ó el (http://www.gnu.org/licenses/lgpl.txt) para ver las cláusulas específicas de cada licencia.

Los códigos fuentes están disponibles para ser descargados del sitio Web de TRENDnet

(http://trendnet.com/downloads/list gpl.asp) durante por lo menos tres años a partir de la fecha de envío del producto. También puede solicitar el código fuente llamando a TRENDnet.

20675 Manhattan Place, Torrance, CA 90501, USA. Tel: +1-310-961-5500 Fax: +1-310-961-5511

#### Общая информация о лицензиях GPL/LGPL

В состав данного продукта TRENDnet входит бесплатное программное обеспечение, написанное сторонними разработчиками. Это ПО распространяется на условиях лицензий GNU General Public License ("GPL") или GNU Lesser General Public License ("LGPL"). Программы распространяются БЕЗ ГАРАНТИИ и охраняются авторскими правами разработчиков. TRENDnet не оказывает техническую поддержку этого программного обеспечения. Подробное описание лицензий GNU GPL и LGPL можно найти на компакт-диске, прилагаемом к продукту. В пунктах (http://www.gnu.org/licenses/gpl.txt) и (http://www.gnu.org/licenses/lgpl.txt) изложены конкретные условия каждой из лицензий.

Исходный код программ доступен для загрузки с веб-сайта TRENDnet (http://trendnet.com/downloads/list\_gpl.asp) в течение, как минимум, трех лет со дня поставки продукта.

Кроме того, исходный код можно запросить по адресу TRENDnet.

20675 Manhattan Place, Torrance, CA 90501, USA. Tel: +1-310-961-5500 Fax: +1-310-961-5511

#### **GPL/LGPL informacões Gerais**

Este produto TRENDnet inclui software gratuito desenvolvido por terceiros. Estes códigos estão sujeitos ao GPL (GNU General Public License) ou ao LGPL (GNU Lesser General Public License). Estes códigos são distribuídos SEM GARANTIA e estão sujeitos aos direitos autorais dos desenvolvedores. TRENDnet não presta suporte técnico a estes códigos. Os detalhes do GNU GPL e do LGPL estão no CD-ROM do produto.

Favor acessar http://www.gnu.org/licenses/gpl.txt ou http://www.gnu.org/licenses/lgpl.txt para os termos especificos de cada licenca.

Os códigos fonte estão disponíveis para download no site da TRENDnet (http://trendnet.com/langen/downloads/list gpl.asp) por pelo menos três anos da data de embarque do produto.

Você também pode solicitar os códigos fonte contactando TRENDnet, 20675 Manhattan Place, Torrance, CA 90501, USA.Tel: +1-310-961-5500, Fax: +1-310-961-5511.

#### GPL/LGPL üldinformatsioon

See TRENDneti toode sisaldab vaba tarkvara, mis on kiriutatud kolmanda osapoole poolt. Koodid on allutatud GNU (General Public License) Üldise Avaliku Litsentsi (GPL) või GNU (Lesser General Public License) ("LGPL") Vähem Üldine Avalik Litsentsiga. Koode vahendatakse ILMA GARANTIITA ja need on allutatud arendajate poolt. TRENDnet ei anna koodidele tehnilist tuge. Detailsemat infot GNU GPL ja LGPL kohta leiate toote CD-ROMil. Infot mõlema litsentsi spetsiifiliste terminite kohta leiate (http://www.gnu.org/licenses/gpl.txt) või (http://www.gnu.org/licenses/lgpl.txt).

Infot mõlema litsentsi spetsiifiliste terminite kohta leiate (http://www.gnu.org/licenses/gpl.txt) või

(http://www.gnu.org/licenses/lgpl.txt). Lähtekoodi on võimalik alla laadida TRENDneti kodulehelt

(http://trendnet.com/langen/downloads/list gpl.asp) kolme aasta jooksul alates toote kättesaamise kuupäevast.

Samuti võite lähtekoodi paluda TRENDneti'lt, 20675 Manhattan Place, Torrance, CA 90501, USA. Tel: +1-310-961-5500, Fax: +1-310-961-5511.

### **Certifications**

This equipment has been tested and found to comply with FCC and CE Rules. Operation is subject to the following two conditions:

(1) This device may not cause harmful interference.

(2) This device must accept any interference received. Including interference that may cause undesired operation.

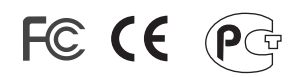

Waste electrical and electronic products must not be disposed of with household waste. Please recycle where facilities exist. Check with you Local Authority or Retailer for recycling advice.

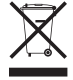

**NOTE: THE MANUFACTURER IS NOT RESPONSIBLE FOR ANY RADIO OR TV** INTERFERENCE CAUSED BY UNAUTHORIZED MODIFICATIONS TO THIS EQUIPMENT. SUCH MODIFICATIONS COULD VOID THE USER'S AUTHORITY TO OPERATE THE EQUIPMENT.

### **ADVERTENCIA**

En todos nuestros equipos se mencionan claramente las caracteristicas del adaptador de alimentacón necesario para su funcionamiento. El uso de un adaptador distinto al mencionado puede producir daños físicos y/o daños al equipo conectado. El adaptador de alimentación debe operar con voltaje y frecuencia de la energia electrica domiciliaria existente en el pais o zona de instalación.

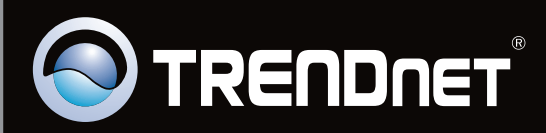

# **Product Warranty Registration**

Please take a moment to register your product online. Go to TRENDnet's website at http://www.trendnet.com/register

Copyright ©2010. All Rights Reserved. TRENDnet.